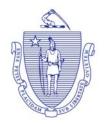

## THE COMMONWEALTH OF MASSACHUSETTS EXECUTIVE OFFICE OF LABOR AND WORKFORCE DEVELOPMENT DEPARTMENT OF UNEMPLOYMENT ASSISTANCE

CHARLES D. BAKER GOVERNOR KARYN E. POLITO LIEUTENANT GOVERNOR Rosalin Acosta Secretary

RICHARD A. JEFFERS DIRECTOR

## New TPA Roles for Employer Medical Assistance Contribution Supplement: Action may be Required

For those employers that will be responsible for paying the Employer Medical Assistance Contribution Supplement, the Q1 due date will align with the due date of unemployment insurance contributions April 30, 2018. You may begin submitting your wage filings for Q1 2018 as of April 1, 2018. The submission and payment process has not changed. However, your payment statement will now include a line item for EMAC Supplement balance if you are an employer with more than five employees in Massachusetts, whose non-disabled employees obtain health insurance either from MassHealth (excluding the premium assistance program) or subsidized coverage through the Massachusetts ConnectorCare program. The Supplement only applies if the non-disabled employee was enrolled in Mass Health (excluding the premium assistance program) or subsidized coverage through the Massachusetts ConnectorCare program for more than eight weeks during the quarter. The contribution is 5% of annual wages for each non-disabled employee, up to the annual wage cap of \$15,000, for a maximum of \$750 per affected employee per year. The contribution does not apply to employees who earn less than \$500 in wages per quarter. The contributions collected will help offset the Commonwealth's cost of providing health insurance to your employees. This supplemental contribution only applies to those employees on state-subsidized coverage.

Submissions and payments may be done as separate transactions. It may be in your best interest to submit wages early in order to determine if you have an EMAC Supplement balance.

Third-Party Administrators (TPAs) who are currently assigned the payment role will be able to view the employer's total liability, including the EMAC Supplement. TPAs will also be able to see which employees triggered the Supplement, <u>but only if they are</u> assigned one of the new TPA roles. Effective immediately employers will be able to assign one of the following roles:

- EMAC Supplement View Only (view employee level detail, but can't appeal)
- EMAC Supplement Appeal Submission (view and appeal employee level detail)

To assign your TPA to one of these new roles, you must access your employer account and then go to:

### 1. Employer Home

(

| Change Password Logoff                                                                                                    |                                                                                                    |                                                                      |                                               |                                                                                                    |  |  |  |
|----------------------------------------------------------------------------------------------------|----------------------------------------------------------------------------------------------------|----------------------------------------------------------------------|-----------------------------------------------|----------------------------------------------------------------------------------------------------|--|--|--|
| Employer Home                                                                                                    | Employer Information                                                                                                    | SChange Employer SLeave Employer                                     |                                               |                                                                                                    |  |  |  |
|                                                                                                    | Employer Account Number:                                                                                                    | Employer Name                                                        | E                                             |                                                                                                    |  |  |  |
| FAQ<br>Employer Inbox<br>Determination and Issue<br>Summary<br>Account Maintenance<br>Benefit Charge Activities<br>Collections<br>Collections<br>Collections<br>Correspondence<br>Employment and Wage<br>Detail Reporting<br>History<br>Payment Information<br>User Maintenance | FEIN:<br>Current UI Contribution Rate: Not Available<br>EMACUHI Rate: Not Applicable<br>USA Surcharge Rate: Not Available<br>Status: Active                                | Subjectivity Da<br>UI Rated Year:<br>WTF Rate: Not<br>Business Type: | Not Available<br>Applicable                   |                                                                                                    |  |  |  |
|                                                                                                    | * Access Additional Rate Information in Employer Account Profile accessible in Account Maintenance menu.<br><u>Click Here</u> to view information about WorkShare Program. |                                                                      |                                               |                                                                                                    |  |  |  |
|                                                                                                    | We have made improvements to the employer experience! <u>Click here</u> to view them!                                                                                      |                                                                      |                                               |                                                                                                    |  |  |  |
|                                                                                                    | Employer Home                                                                                                    |                                                                      |                                               |                                                                                                    |  |  |  |
|                                                                                                    | Employer Home<br>Employer Home                                                                                                    |                                                                      |                                               |                                                                                                    |  |  |  |
|                                                                                                    | FAQ<br>Review frequently asked questions (FAQ's) t<br>system.                                                                                                    | for the UI program or UI                                             | Employer Inbox<br>View and maintain your inbo | x.                                                                                                    |  |  |  |
|                                                                                                    | Determination and Issue Summary<br>View determinations associated with your a                                                                                              | ccount.                                                              | address, owners/officers, rep                 | n including changing legal name, mailing<br>porting units, or reporting status. View the<br>e, authorize TPAs or provide information<br>ale of a business. |  |  |  |

#### 2. Account Maintenance

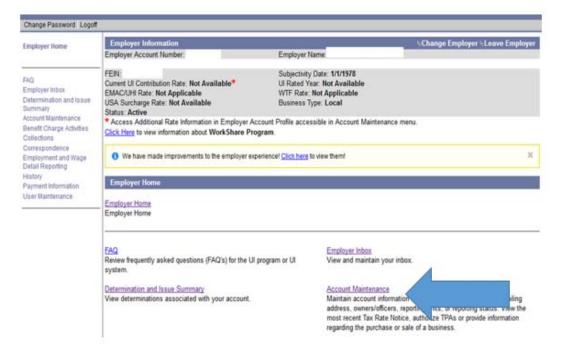

#### 3. Third-Party Administrator Authorization

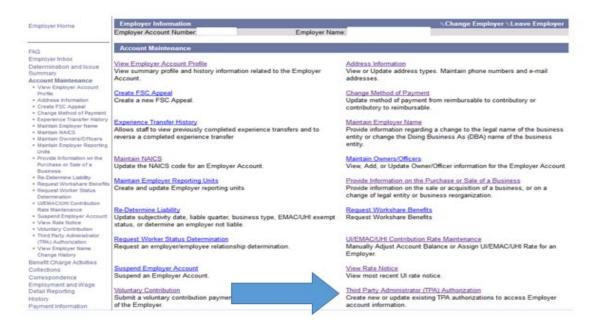

#### 4. Search the TPA.

| mployer Home                                                                                                    | Employer Information                                       |                                          | Change Employer Leave Employ                           |
|----------------------------------------------------------------------------------------------------|------------------------------------------------------------|------------------------------------------|--------------------------------------------------------|
| ingrafer runne                                                                                                    | Employer Account Number                                    | Employer Name                            |                                                        |
| 40                                                                                                    | Third Party Administrator (TPA) Authorization              |                                          |                                                        |
| nployer Inbox                                                                                                    | Using either the TPA Name or TPA ID you may search         | for an existing Third Party Administrate | or that was previously assigned to your account.       |
| termination and Issue                                                                                                    | To any all TOAs and all all all all all all all all all al |                                          |                                                        |
| immary                                                                                                    | To see all TPAs associated with your account press S       | TPA Name:                                | na,                                                    |
| count Maintenance<br>View Employer Account                                                                                                    |                                                            | TPA ID                                   |                                                        |
| Profile                                                                                                    |                                                            |                                          |                                                        |
| Address Information                                                                                                    |                                                            | Role: Al                                 | •                                                      |
| Create FSC Appeal                                                                                                    |                                                            | Search Reset                             |                                                        |
| Change Method of Payment                                                                                                    |                                                            | Search Reset                             |                                                        |
| Experience Transfer History                                                                                                    |                                                            |                                          |                                                        |
| Maintain Employeer Manual                                                                                                    |                                                            |                                          |                                                        |
|                                                                                                    | Select Link for Role Definitions                           |                                          |                                                        |
| Maintain NAICS                                                                                                    |                                                            | order to assign a new TPA to your acco   | unt, you must have their TPA ID (contact your TPA to g |
| Maintain NAICS<br>Maintain Owners/Officers                                                                                                    |                                                            | order to assign a new TPA to your acco   | unt, you must have their TPA ID (contact your TPA to g |
| Maintain NAICS<br>Maintain Owners/Officers<br>Maintain Employer Reporting<br>Units                                                                                                    | Select 'New' to assign a new TPA to your account. In       |                                          | unt, you must have their TPA ID (contact your TPA to g |
| Provide information on the                                                                                                    | Select 'New' to assign a new TPA to your account. In       | order to assign a new TPA to your acco   | unt, you must have their TPA ID (contact your TPA to g |
| Maintain NAICS<br>Maintain Owners/Officers<br>Maintain Employer Reporting<br>Units<br>Provide Information on the<br>Purchase or Sale of a                                                                                                    | Select 'New' to assign a new TPA to your account. In       |                                          | unt, you must have their TPA ID (contact your TPA to g |
| Maintain NACS<br>Maintain Owners/Officers<br>Maintain Employer Reporting<br>Units<br>Provide Information on the<br>Prunchase or Sale of a<br>Businesa                                                                                                    | Select 'New' to assign a new TPA to your account. In       |                                          | unt, you must have their TPA ID (contact your TPA to g |
| Maintain ILAICS<br>Maintain Cwiners/Officers<br>Maintain Employer Reporting<br>Units<br>Provide Information on the<br>Purchase or Sale of a<br>Business<br>Re-Determine Liabity<br>Request Workshare Becefits                                                                                                    | Select 'New' to assign a new TPA to your account. In       |                                          | unt, you must have their TPA ID (contact your TPA to g |
| Maintain ILAICS<br>Maintain Owners/Officers<br>Maintain Employer Reporting<br>Units<br>Provide Information on the<br>Purchase or Sale of a<br>Business<br>Re-Determine Lability<br>Request Workaner Benefits<br>Request Workar Satus                                                                                                    | Select 'New' to assign a new TPA to your account. In       |                                          | unt, you must have their TPA ID (contact your TPA to ş |
| Mantain IUAICS<br>Mantain Owners/Officers<br>Maintain Employer Reporting<br>Units<br>Provide Information on the<br>Purchase or Sale of a<br>Business<br>Re-Determine Lability<br>Request Worker Status<br>Determination                                                                                                    | Select 'New' to assign a new TPA to your account. In       |                                          | unt, you must have their TPA ID (contact your TPA to g |
| Mantain NAICS<br>Mantain Owners/Officers<br>Mantain Employer Reporting<br>Units<br>Provide Information on the<br>Purchase or Sale of a<br>Business<br>Re-Determine Lability<br>Request Workan Report<br>Request Workan Status<br>Determination<br>UREMAC/UNI Costribution                                                                                                    | Select 'New' to assign a new TPA to your account. In       |                                          | unt, you must have their TPA ID (contact your TPA to ş |
| Mantain NAICS<br>Mantain Dwners/Officers<br>Mantain Employer Reporting<br>Units<br>Provide Information on the<br>Purchase or Sale of a<br>Business<br>Re-Determine Lability<br>Request Workance Benefits<br>Request Workance Benefits<br>Request Workance Benefits<br>Request Workance UNE<br>Determination<br>UVEMACUHI Contribution<br>Rate Maintenance                        | Select 'New' to assign a new TPA to your account. In       |                                          | unt, you must have their TPA ID (contact your TPA to ş |
| Mantain NAICS<br>Mantain Owners/Officers<br>Mantain Employer Reporting<br>Units<br>Provide Information on the<br>Purchase or Sale of a<br>Business<br>Re-Determine Lability<br>Request Workaner Benefits<br>Request Workaner Benefits<br>Request Workaner Status<br>Determination<br>UREMAC/UNIC Contribution<br>Rate Mantenance<br>Suspend Employer Account<br>View Rate Holdoe | Select 'New' to assign a new TPA to your account. In       |                                          | unt, you must have their TPA ID (contact your TPA to ş |
| Maintain HAICS<br>Maintain Owners/Officers<br>Maintain Employer Reporting<br>Units<br>Provide Information on the<br>Purchase or Sale of a<br>Business<br>Re-Determine Lability<br>Request Workar Status<br>Determination<br>UVEMAC/UHI Contribution<br>Rate Maintenance<br>Suspend Employer Account<br>View Rate Notice<br>View Rate Notice                                      | Select 'New' to assign a new TPA to your account. In       |                                          | unt, you must have their TPA ID (contact your TPA to g |
| Mantain NAICS<br>Martain Owners/Officers<br>Martain Employer Reporting<br>Unbs<br>Provide Information on the<br>Purchase or Sale of a<br>Business<br>Re-Determine Lability<br>Request Workahare Benefits<br>Request Workahare Benefits<br>Request Workahare Benefits<br>Determination<br>UEEMAC/UNI Contribution                                                                 | Select 'New' to assign a new TPA to your account. In       |                                          | unt, you must have their TPA ID (contact your TPA to ş |

5. Select the TPA from the list.

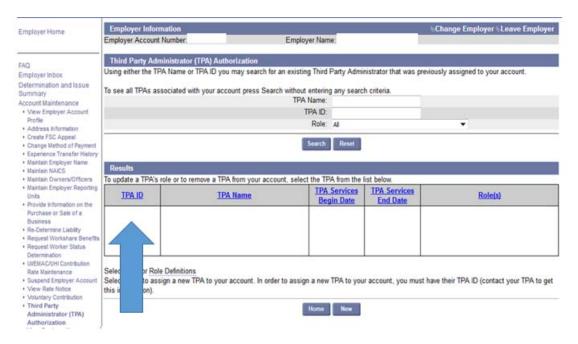

#### 6. Third Party Administrator Details-Click modify

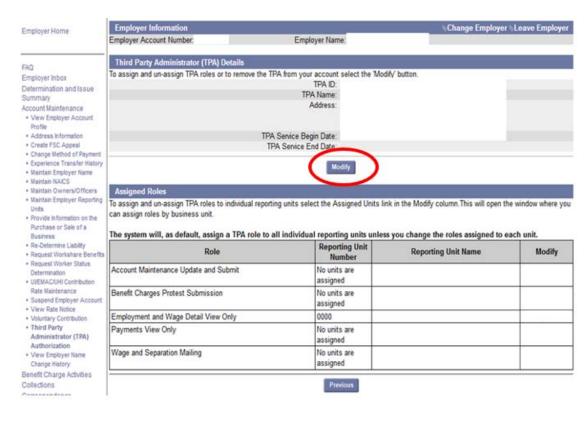

7. Select appropriate roles and save.

| and the second second                        |                                                                                                    |                                                                                                    |                   |                                            |                                        |
|----------------------------------------------|----------------------------------------------------------------------------------------------------|----------------------------------------------------------------------------------------------------|-------------------|--------------------------------------------|----------------------------------------|
| Theret Plant                                 | Admeniatization (TPA) Inform                                                                                                    | nation .                                                                                                    |                   | TPA Name:                                  |                                        |
|                                              | 174.16                                                                                                    |                                                                                                    |                   |                                            |                                        |
| TIVA Detail                                  |                                                                                                    |                                                                                                    |                   |                                            |                                        |
|                                              |                                                                                                    | performing services for your organization. Enter the data that<br>form services on your account indefinitely.                                                                                                    | CIPIE TPA         | will dease benforming services for your or | panization, If you choose not to ente  |
|                                              |                                                                                                    |                                                                                                    |                   |                                            |                                        |
| Using the d                                  | heck boxes in the 'Add' and '                                                                                                    | Remove' columns, assign the TPA to the roles(s) you would I<br>TPA Services Begin Date: •                                                                                                    |                   | to perform.<br>(mm/dd/yyyy)                |                                        |
|                                              |                                                                                                    | TPA Services End Date                                                                                                    |                   | (mm/dd/yyyd)                               |                                        |
|                                              |                                                                                                    |                                                                                                    |                   |                                            |                                        |
| Assigned                                     |                                                                                                    |                                                                                                    |                   |                                            |                                        |
| in ampha                                     | ne wratege i ne roas to ind                                                                                                    | lividual reporting units salest the Assigned Units link in the N                                                                                                    | wagety offi       | Australia and obey the wroote system to    | to say anothe uses by preventer curit. |
| The system                                   | will, as a default, assign a                                                                                                    | a TPA role to all reporting units unless you change the unit                                                                                                    | ts assigne        | ed to each role.                           |                                        |
| -                                            |                                                                                                    | and the second second second second second second second second second second second second second second second                                                                                                    |                   |                                            |                                        |
| Remov                                        |                                                                                                    | mn to un-assign this role to the selected TPA.<br>Rol                                                                                                    | de .              |                                            | M                                      |
| 111                                          | Account Maintenance                                                                                                    | e Update and Submit                                                                                                    |                   |                                            |                                        |
| 1000                                         | Benefit Charges Prote                                                                                                    | est Submission                                                                                                    |                   |                                            |                                        |
|                                              |                                                                                                    |                                                                                                    |                   |                                            |                                        |
|                                              | Payments View Only                                                                                                    |                                                                                                    |                   |                                            |                                        |
| 10                                           | and the second state of the second state of th |                                                                                                    |                   |                                            | Čenia:                                 |
| 5                                            | Payments View Only                                                                                                    | ge Detail View Only                                                                                                    |                   |                                            | Amia                                   |
|                                              | Payments View Only<br>Employment and Wag                                                                                                    | ge Detail View Only                                                                                                    |                   |                                            | Amig                                   |
| Un assign                                    | Payments View Only<br>Employment and Wag<br>Wage and Seceration                                                                                                    | ge Denali View Only<br>Nating                                                                                                    |                   |                                            | dania:                                 |
| Select the o                                 | Payments View Only<br>Employment and Way<br>Wage and Seceration<br>and Roles<br>Inedbox in the Add column                                                                                                    | ge Detail View Only                                                                                                    | You Irea          | "Previous", or do not press "Seve" siter o |                                        |
| Select the c                                 | Payments View Only<br>Employment and Way<br>Wage and Seceration<br>and Roles<br>Inedbox in the Add column                                                                                                    | ge Denali View Only<br>Nating                                                                                                    | You press         | "Previous", or do not press "Sawe" after o |                                        |
| Select the o<br>relections w<br>Note that al | Payments View Only<br>Employment and Was<br>Wage and Seceration<br>Of Online<br>theobox in the Add column<br>ill be loot.                                                                                                    | ge Denali View Only<br>Nating                                                                                                    |                   |                                            |                                        |
| Select the o<br>selections w                 | Payments View Chily<br>Employment and Wag<br>Wage and Seceration<br>and Roles in the Abit solumn<br>if the toot.                                                                                                    | ge Detail View Only<br>Marting<br>10 assign This role to the selected TFA, then press "Save". If<br>a can only be performed by the employer.                                                                          | you press<br>Role |                                            |                                        |
| Select the o<br>selections w                 | Payments View Only<br>Employment and Wag<br>Wage and Separation<br>and Roles in the Abit column<br>if the toot.<br>I Roles not assigned to TPA<br>Account Maintenance                                                                                                    | ge Detail View Only<br>• Marting<br>to assign this role to the selected TPA, then press "Save". If<br>a can only be performed by the employer<br>• View Only                                                          |                   |                                            |                                        |
| Select the o<br>selections w                 | Payments View Only<br>Employment and Wag<br>Wage and Secention<br>and Rakes<br>Peobles in the Add column<br>ill be tool.<br>I Roles not assigned to TPA<br>Account Maintenance<br>Benefit Charges View                                                                                                    | ge Detail View Only<br>Making<br>to assign this role to the selected TPA, then press "Save". If<br>a can only be performed by the employer<br>e View Only<br>Droly                                                    |                   |                                            |                                        |
| Select the o<br>selections w                 | Payments View Only<br>Employment and Wag<br>Wage and Separation<br>and Roles in the Abit column<br>if the toot.<br>I Roles not assigned to TPA<br>Account Maintenance                                                                                                    | ge Detail View Only<br>Making<br>to assign this role to the selected TPA, then press "Save". If<br>a can only be performed by the employer<br>e View Only<br>Droly                                                    |                   |                                            |                                        |
| Select the o<br>selections v<br>Note that al | Payments View Only<br>Employment and Wag<br>Wage and Secention<br>and Rakes<br>Predibols in the Add column<br>ill be tool.<br>I Roles not assigned to TPA<br>Account Maintenance<br>Benefit Charges View<br>Payments Ubdate and                                                                                                    | ge Detail View Only<br>Making<br>to assign this role to the selected TPA, then press "Save". If<br>a can only be performed by the employer<br>e View Only<br>Droly                                                    |                   |                                            |                                        |
| Select the o<br>selections o                 | Payments View Only<br>Employment and Wag<br>Wage and Secention<br>and Rakes<br>Predibols in the Add column<br>ill be tool.<br>I Roles not assigned to TPA<br>Account Maintenance<br>Benefit Charges View<br>Payments Ubdate and                                                                                                    | ge Detail View Only<br>Making<br>16 assign This role to the selected TPA, then press "Save". If<br>a can only be performed by the employer<br>e View Only<br>• Only<br>• Only<br>• Only<br>• Detail Update and Submit |                   |                                            |                                        |

Third Party Administrators, please remember to assign these roles to your staff.

## **Frequently Asked Questions**

#### 1. Q: Where do I find my EMAC Supplement liability?

**A:** After your quarterly wages are submitted, the EMAC Supplement Liability will be generated on your payment statement.

# 2. Q: How can I find out which of my employees are on MassHealth or receive subsidized coverage through the Massachusetts ConnectorCare program?

A: Once you click into your determinations and issues summary in UI Online you can select EMAC Supplement Liability Determination, then select view EMAC Supplement details, you will get a list of employees for which you've incurred liability

# **3.** Q: What if I disagree with the employees listed on the EMAC Supplement Details?

A: You can file an appeal within 10 days using one of the two methods below.

- 1. Complete the Request For Hearing Form which is attached to the determination
- 2. Request a hearing through UI Online under the Determinations and Issues summary.

### 4. Q: Do I have to pay the EMAC Supplement separately?

**A:** You can make one payment for the total balance due, including the EMAC Supplement. The payment will be applied to UI Charges and other UI Related charges first and whatever remains will be applied to the EMAC Supplement.

For all other questions, please email <u>EMACQuestions@MassMail.State.MA.US</u>.